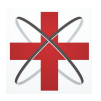

Hawkeye MedTech, Inc

## **STEP BY STEP GUIDE FOR PATIENTS Add a Family Member/Caretaker**

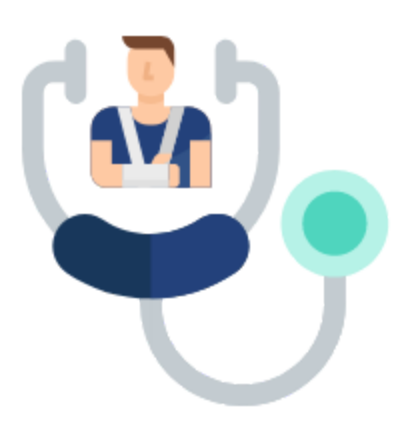

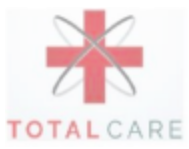

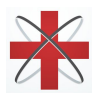

## Introduction

Patients can add a family member or caretaker on calls with their clinician. The process includes redeeming a code that is unique to every totalcare patient. The code is located in the basic info section within their profile. This allows the patient to grant access to their information and video calls with their clinician.

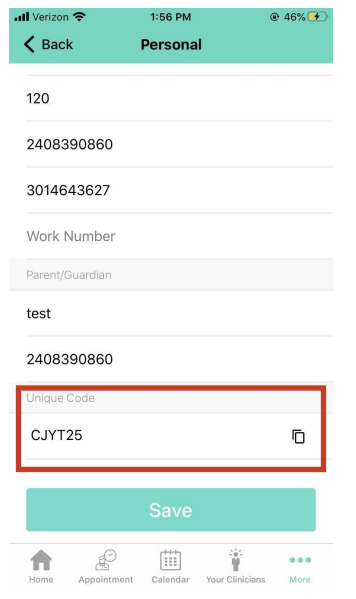

2. Please contact your family member/caretaker outside of the app in order to retrieve their unique code

3. Go to *More* > *Family Member* and click **redeem**

![](_page_1_Picture_7.jpeg)

![](_page_2_Picture_0.jpeg)

## $\begin{picture}(180,10) \put(0,0){\line(1,0){15}} \put(10,0){\line(1,0){15}} \put(10,0){\line(1,0){15}} \put(10,0){\line(1,0){15}} \put(10,0){\line(1,0){15}} \put(10,0){\line(1,0){15}} \put(10,0){\line(1,0){15}} \put(10,0){\line(1,0){15}} \put(10,0){\line(1,0){15}} \put(10,0){\line(1,0){15}} \put(10,0){\line(1,0){15}} \put(10,0){\line($  $\begin{picture}(120,20) \put(0,0){\line(1,0){155}} \put(15,0){\line(1,0){155}} \put(15,0){\line(1,0){155}} \put(15,0){\line(1,0){155}} \put(15,0){\line(1,0){155}} \put(15,0){\line(1,0){155}} \put(15,0){\line(1,0){155}} \put(15,0){\line(1,0){155}} \put(15,0){\line(1,0){155}} \put(15,0){\line(1,0){155}} \put(15,0){\line(1,0){155}}$ 合 画 Calenda

## 4. Enter the family member/caretaker's code and relation to you

Hawkeye MedTech, Inc

![](_page_2_Picture_3.jpeg)

5. The family member/caretaker will receive a notification to accept the request

![](_page_2_Picture_5.jpeg)